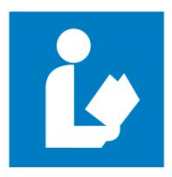

## **Dunklin County Library E-Books (Epub)**

- 1. Go to the library website at dunklin-co.lib.mo.us
- 2. Click on the link labeled eBook application.
- 3. Complete application and email directly to library by clicking the email button, or print and take to your librarian. Within 10 days you will receive your username and password for eBooks access.

## **NEXT**

- 1. Once you have received your username and password. Go to the library website at dunklinco.lib.mo.us for a shortcut to Missouri Libraries 2 go, or ente[r www.molib2go.org](http://www.molib2go.org/) in your web browser.
- 2. Click on the green box: Missouri Libraries 2 go.

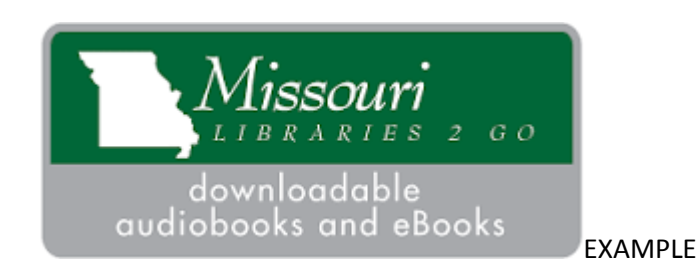

- 3. Then click on Sign In. It will be located in the far right corner.
- 4. Enter our library name: Dunklin County Library along with your username and password.
- 5. To select a book click on menu and choose a collection of books.
- 6. Click on the book you would like to choose, this will give you the option of placing a hold, (on reserve with notification when available), or borrow.

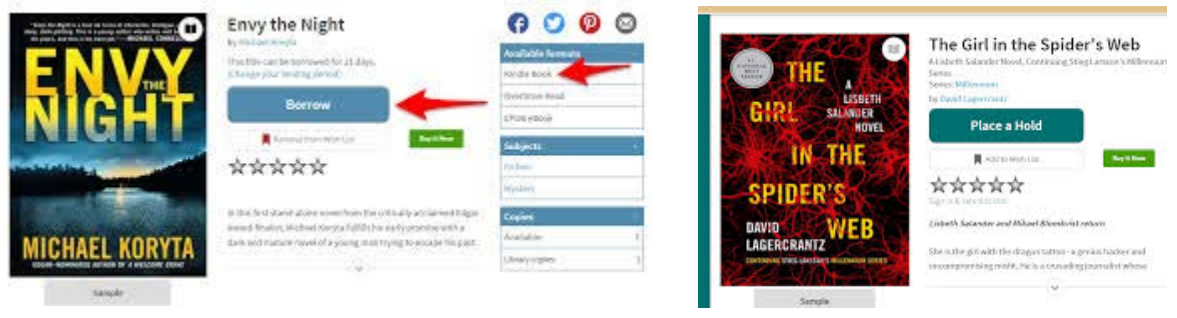

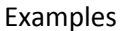

7. If you click borrow it will go to check out which gives you the option to read in your browser or download. In download you will select the format of the book either Kindle or epub ebook.

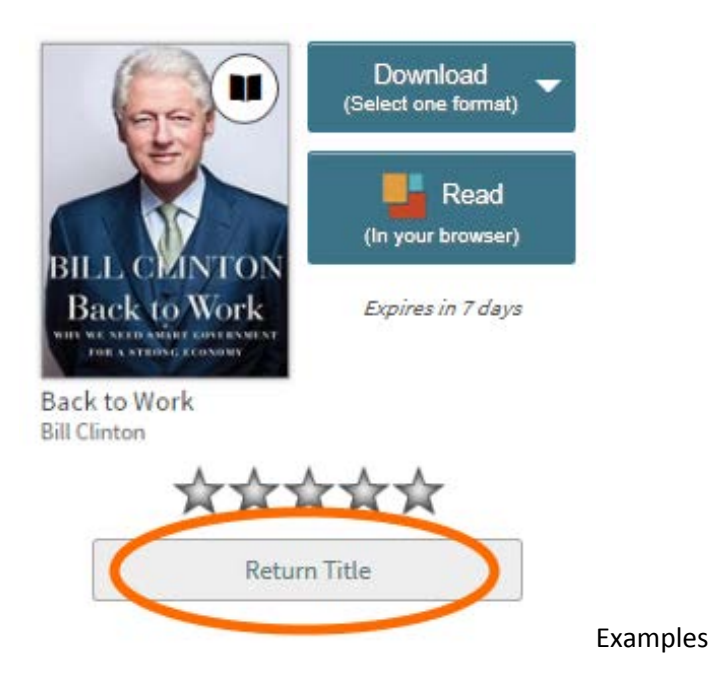

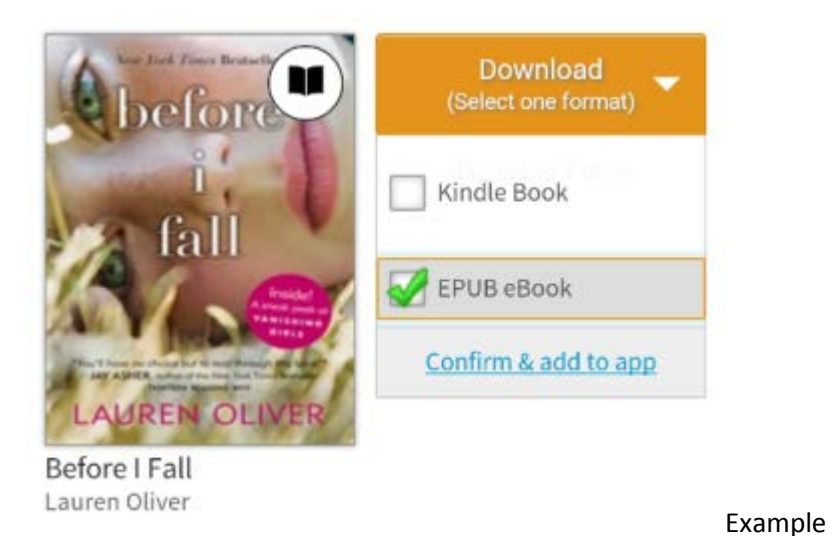

8. If you select a download of epub you must click on **confirm and add to app**. The ebook will attempt to download to Adobe Digital Editions. If you do not have Adobe Digital Editions then you will have to install this free application on your computer. The application can be downloaded from the overdrive website.

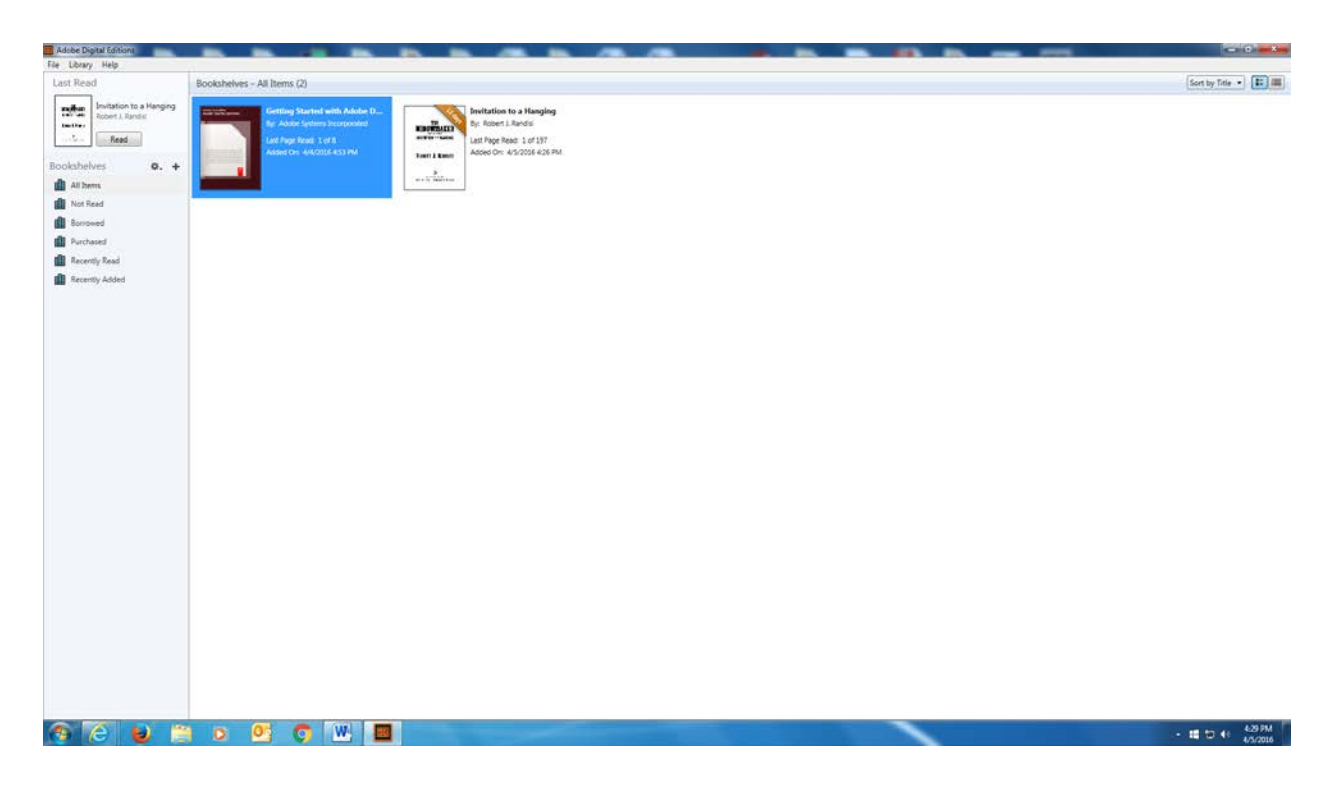

Example

9. When finished with book, make sure you return the title as soon as possible to make it available to other library borrowers. To return your epub book place your cursor over the ebook icon and right click once, then left click on return borrowed item. You will be asked if you are sure you want to return the item. Left click yes.

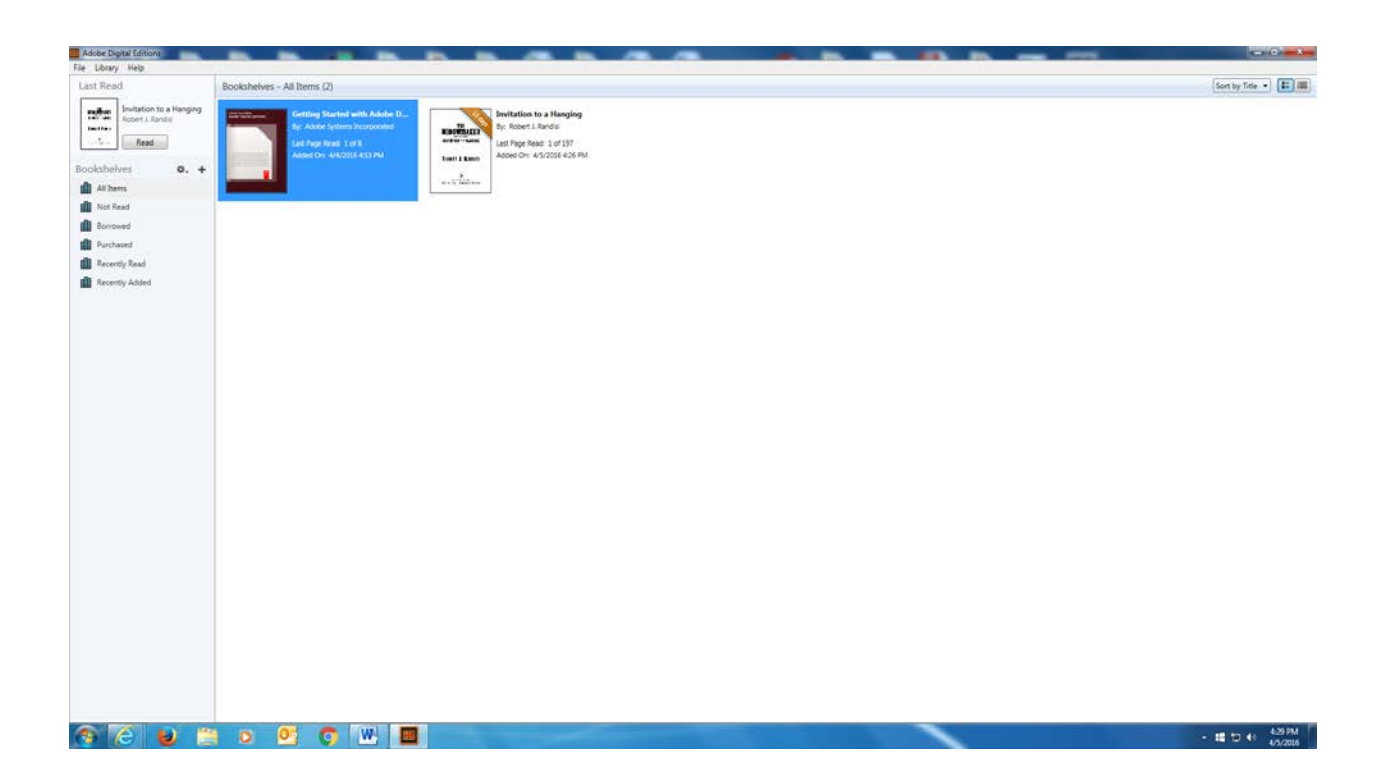